# **Drahtlose APP-Kamera**

## **Installations- und Bedienungsanleitung**

C935IP

Version 1.0

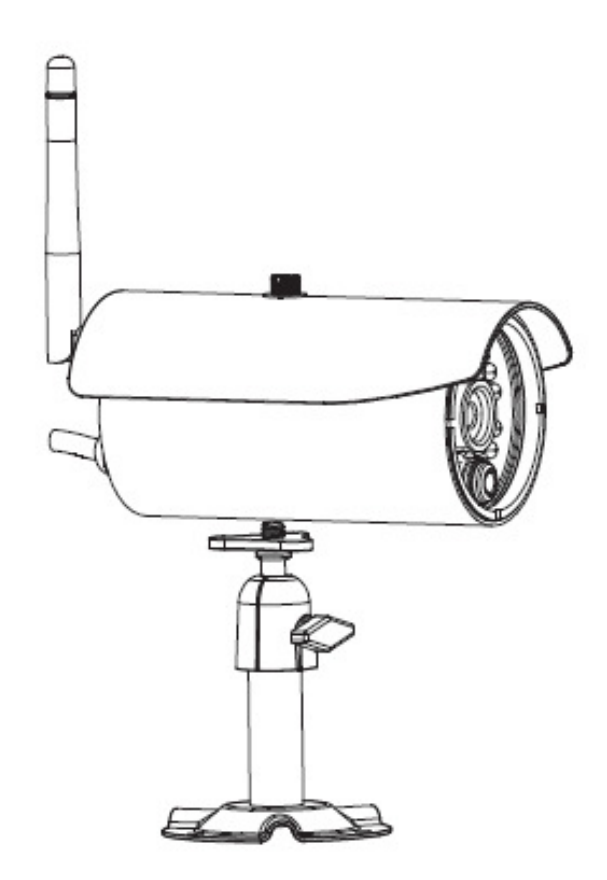

BITTE LESEN SIE DIESE ANLEITUNGEN SORGFÄLTIG BEVOR SIE DIESES PRODUKT IN BETRIEB NEHMEN UND BEWAHREN SIE DIESES HANDBUCH FÜR ZUKÜNFTIGE REFERENZ AUF.

**Die moderne WAPP-Kamera kann hochwertige Digitale Hochauflösende (HD)-Video an Ihr(e) Smart-Mobilgerät(e) liefern, welches eine höhere Internet-Bandbreite erfordert. Aufgrund Ihrer lokalen Internet-Umgebungsbedingung, zeigen Ihre Mobilgeräte einen schwarzen Bildschirm an oder trennen sich temporär von der WAPP-Kamera.** 

- \* Stellen Sie sicher, dass die WAPP-Kamera mit ausreichend Internet-Bandbreite betrieben wird, **1Mbps (Upload-/Download-Geschwindigkeit) wird empfohlen.**
- \* Für die beste Leistung, **müssen die Smart-Mobilgeräte im WLAN oder 4G mobilen Netzwerk sein,** um maximale Download-Geschwindigkeit zu erhalten.
- \* **Wenn die Internetübertragung langsam ist,** wird Ihre WAPP-APP automatisch in den Relais-Modus schalten.
	- Durch Anpassung an "**Better Streaming**" im Abschnit Systemeinstellung verbessert sich die WAPP-APP-Leistung.
- \* **Ihre Internet-Bandbreite ist begrenzt.** Für die beste Leistung, versuchen Sie zu vermeiden, dass mehr als zwei Benutzer sich gleichzeitig mit der WAPP-Kamera verbinden.
- \* Stellen Sie sicher, dass Ihre Smart-Mobilgeräte mit moderner Technologie ausgestattet sind, **1,5GHz Dual-Core-Prozessor oder ähnliches wird empfohlen.**
- \* **Wenn die Signalstärke Ihres WLAN-Routers schwach ist,** gibt es mehrere Wege, die Übertragung zu verbessern:
	- Ändern Sie die jeweilige Position des Routers/der Kamera, um ein besseres Signal zu empfangen.
	- Verwenden Sie ein verdrahtetes Ethernetkabel an der WAPP-Kamera, um eine Verbindung zwischen der WAPP-Kamera und Ihrem Router herzustellen.
	- Verwenden Sie den WLAN-Verstärker, um das Leistungsspektrum Ihrer WLAN-Route zu maximieren.
	- Schalten Sie Ihren Router in den 11b/11g-Modus, um das Leistungsspektrum Ihres Routers zu verbessern.
	- Kaufen Sie ein Verlängerungskabel oder eine leistungsstarke Antenne für Ihre Kamera beim WAPP-Verkäufer.
- \* Bitte stellen Sie sicher, dass die verwendete Speicherkarte, eine Speicherkarte der **KLASSE10** ist.

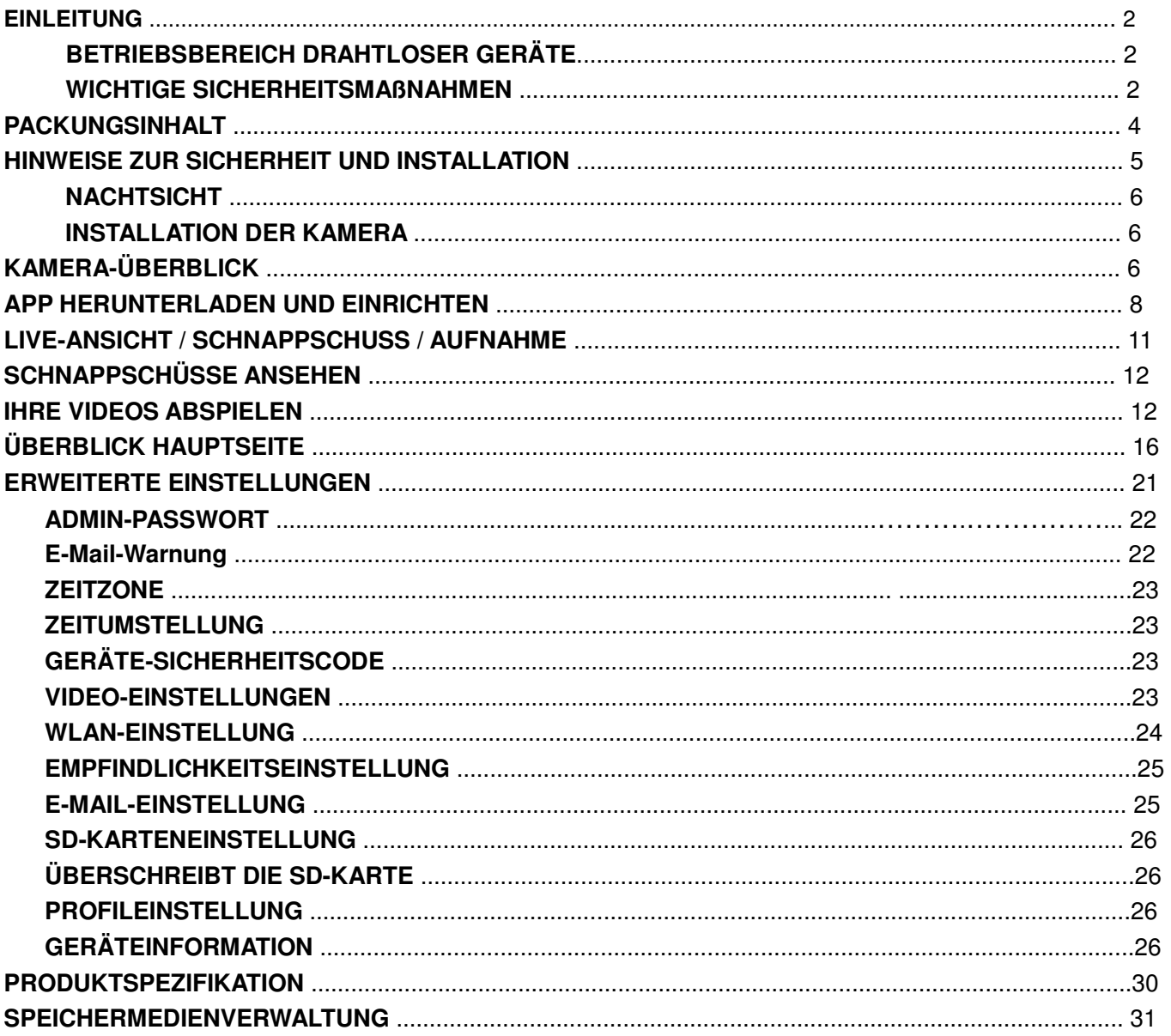

# **INHALT**

## **EINLEITUNG**

#### **BITTE ZUERST LESEN**

Bitte lassen Sie stets Vorsicht walten, wenn Sie CCTV-Geräte installieren, besonders wenn es bekannte Grundsätze gibt. Erkundigen Sie sich, welche Gesetze und Regelungen in Ihrem Wohngebiet für die Installation von Geräten zur Videoaufzeichnung/-Überwachung gelten. Es könnte erforderlich sein, die Zustimmung Dritter einzuholen.

#### **BETRIEBSBEREICH DRAHTLOSER GERÄTE**

Stellen Sie sicher, dass der Signalempfang zwischen der/den drahtlosen Kamera(s) und dem WLAN-Router so gut wie möglich ist. Falls nötig, verringern Sie die Entfernung zwischen der/den Kamera(s) und dem WLAN-Router, um die Gesamtleistung des Systems zu verbessern. Das CCTV-Set mit drahtloser aufnahmefähiger Farbkamera wird auf einer sicheren digitalen 2,4GHz-Frequenz betrieben, durch die Interferenzen durch Produkte wie WLAN-Router, schnurlose Telefone oder Mikrowellen weitgehend vermieden werden.

#### **WICHTIGE SICHERHEITSMAßNAHMEN**

Schäden, die durch Nichteinhaltung dieser Bedienungsanleitung entstehen, führen zum Erlöschen der Gewährleistung!

Wir übernehmen keine Verantwortung für Schäden an Gegenständen oder Personen, die durch unsachgemäße Handhabung oder Nichteinhaltung der Sicherheitsmaßnahmen entstehen! In solchen Fällen ist jeder Gewährleistungsanspruch null und nichtig.

- 1. Lassen Sie die Kamera nicht fallen, beschädigen Sie sie nicht und nehmen Sie die Kamera auch nicht auseinander; ansonsten erlischt die Garantie.
- 2. Vermeiden Sie jeglichen Kontakt mit Wasser und trocken Sie vor der Nutzung Ihre Hände.
- 3. Ziehen Sie niemals am Netzkabel. Verwenden Sie den Stecker, um das Gerät von der Steckdose zu trennen.
- 4. Setzen Sie die Kamera nicht hohen Temperaturen oder direktem Sonnenlicht aus. Dadurch könnte die Kamera beschädigt oder temporäre Fehlfunktionen ausgelöst werden.
- 5. Verwenden Sie die Geräte mit Sorgfalt. Vermeiden Sie Druck auf das Gehäuse der Kamera.
- 6. Zu Ihrer eigenen Sicherheit, vermeiden Sie es die Kamera bei Sturm oder Blitzschlag zu verwenden oder auszuschalten.
- 7. Entfernen Sie das Netzteil während langer Zeiträume zwischen Verwendung.
- 8. Verwenden Sie nur Zubehör und Netzteile, die vom Hersteller mitgeliefert wurden.

9. Um die Vorschriften, die auf die elterliche Verantwortung zutrifft einzuhalten, bewahren Sie die Geräte außerhalb der Reichweite von Kindern auf.

10. Überprüfen Sie, dass Stromkabel während des Betriebs nicht gequetscht oder durch scharfe Kanten beschädigt werden.

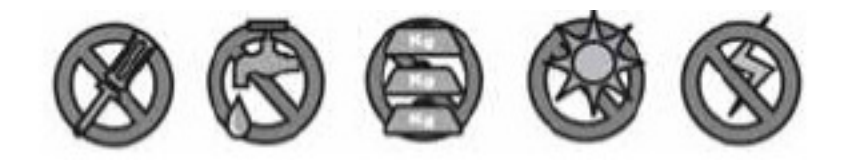

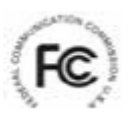

Erklärung zur Einhaltung der FCC-Bestimmungen: Dieses Gerät entspricht Abschnitt 15 der FCC-Richtlinien. Die Funktion unterliegt folgenden

Bedingungen: (1) dieses Gerät darf keine schädlichen Störungen verursachen und (2) dieses Gerät muss muss alle Störungen annehmen, einschließlich Störungen, die unerwünschte Störungen auf dem Gerät verursachen können.

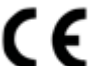

Produkte mit CE-Kennzeichnung entsprechen der EMV-Richtlinie (2004/108/EC); der Niederspannungsrichtlinie (73/23/EEC); der R&TTE-Richtlinie (1999/5/EC) und der RoHS-Richtlinie (2011/65/EU), die von der Europäischen Kommission herausgegeben wurden. Die Einhaltung dieser Richtlinien impliziert die Konformität mit folgenden Europäische Normen: EMV: EN 301 489

Niederspannung: EN 60950 Funk: EN 300 328

#### **FCC/CE-WARNUNG**

Dieses Gerät wurde geprüft und entspricht den Grenzwerten für ein digitales Gerät der Klasse B gemäß Abschnitt 15 der FCC-Richtlinien und der Norm ETSI(EN) 300328. Diese Grenzwerte wurden so gesetzt, dass sie angemessenen Schutz vor schädlichen Interferenzen bei der Installation in einem Wohngebiet bieten. Dieses Gerät erzeugt und verwendet Hochfrequenzenergie und strahlt sie ab; wenn es nicht gemäß der Anleitung installiert und verwendet wird, kann das Gerät schädliche Interferenzen im Funkverkehr verursachen. Es gibt jedoch keine Garantie, dass bei einer bestimmten Installation keine Störungen auftreten. Sollte das Gerät Störungen im Rundfunk- und Fernsehempfang verursachen, was durch Aus- und Einschalten des Gerätes festgestellt werden kann, empfehlen wir, die Störung durch eine oder mehrere der folgenden Maßnahmen zu beheben: -Richten Sie die Empfangsantenne neu aus. -Bewegen Sie das Gerät weg vom Receiver. -Stecken Sie das Gerät in eine Steckdose, an deren Stromkreis nicht auch der Empfänger angeschlossen ist. -Bitten Sie den Händler oder einen erfahrenen Radio-/Fernsehtechniker um Hilfe. Bitte beachten Sie, dass jede Änderung oder Modifizierung, die nicht ausdrücklich von Seiten der für die Konformität zuständigen Partei genehmigt wurde, zum Erlöschen Ihrer Betriebserlaubnis für dieses Gerät führen kann.

#### **ENTSORGUNG**

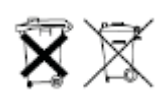

Wenn das Kamerasystem nicht mehr funktioniert und nicht mehr repariert werden kann, muss es gemäß den gesetzlich vorgeschriebenen Bestimmungen entsorgt werden. Entsorgung leerer Batterien/Akkus:

Sie sind gesetzlich verpflichtet (Batterieverordnung), alle verbrauchten Batterien und Akkus zurückzugeben. Es ist verboten, verbrauchte Batterien/Akkus mit dem normalen Restmüll zu entsorgen! Batterien/Akkus, die gefährliche Substanzen enthalten, sind an den Seiten durch Symbole gekennzeichnet. Diese Symbole zeigen an, dass diese Batterien/Akkus nicht mit dem Restmüll entsorgt werden dürfen. Die Abkürzungen für die jeweiligen Schwermetalle sind: Cd = Cadmium, Hg = Quecksilber, Pb = Blei. Sie können leere Batterien und Akkus, die sich nicht mehr aufladen lassen, zu den speziellen Sammelstellen Ihrer Gemeinde oder dorthin bringen, wo Batterien oder Akkus verkauft werden. Wenn Sie diese Anweisungen befolgen, erfüllen Sie die gesetzlichen Vorschriften und tragen zum Schutz unserer Umwelt bei!

## **PACKUNGSINHALT**

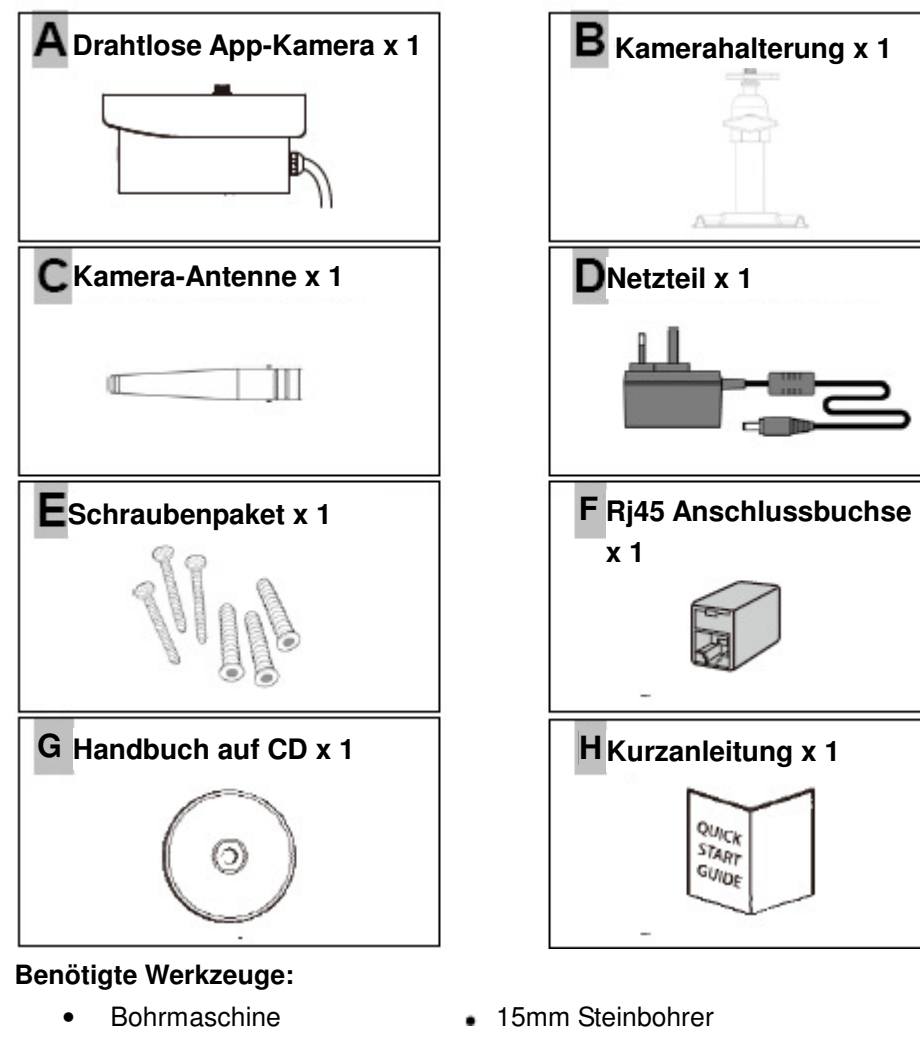

- 
- 5mm Steinbohrer Philips Schraubendreher Nr. 2

Für beste Systemleistung:

- IOS: iPhone4S / iPad2 / Mini iPad oder höher. Maximal 12 registrierte Kameraverbindungen.

- Android: 1,5G Dual-Core-Prozessor oder höher / 960\*540 Pixel oder mehr. Maximal 12 registrierte

Kameraverbindungen.

- Speicher: Klasse 10 Speicherkarte.

- Bandbreite: 1Mbps oder mehr empfohlene Upload-/Download-Geschwindigkeit.

## **HINWEISE ZUR SICHERHEIT UND INSTALLATION**

Versuchen Sie nicht, die Geräte zu öffnen, während sie an eine Steckdose angeschlossen sind, um Verletzungen zu vermeiden.

Halten Sie sich bei der Installation von CCTV-Kameras immer an den Rat des Herstellers, wenn Sie Elektrowerkzeuge, Stufen, Leitern, usw. verwenden und tragen Sie beim Bohren von Löchern geeignete Schutzkleidung (z.B. Sicherheitsbrille). Überprüfen Sie vor dem Bohren die Wände auf versteckte Stromkabel und Wasserleitungen. Wir raten Ihnen, ein Suchgerät für Kabel/Rohre zu verwenden.

Es ist nicht ratsam, die Kameras extremen Wetterbedingungen auszusetzen (z.B. unter einer Dachrinne, wo leicht Wasser entweichen kann). Es ist ratsam, bei der Installation der Kameras Kabelführungen zu verwenden, um Video-/Stromverlängerungskabel vor äußeren Einflüssen zu schützen und die Gefahr zu verringern, dass jemand sich an den Kabeln zu schaffen macht. Stellen Sie sicher, dass Löcher, die durch Außenwände gebohrt werden, um das Kabel herum mit einem Dichtungsmittel abgedichtet werden, um Zugluft zu vermeiden.

Um die Gefahr von Bränden oder Stromschlag zu vermeiden, versuchen Sie bitte nicht, das Gehäuse zu öffnen, wenn es Regen, Wasser oder feuchten Umgebungsbedingungen ausgesetzt ist. Es sind keine vom Nutzer zu wartenden Teile enthalten. Lassen Sie Wartungsarbeiten von qualifizierten Fachleuten durchführen. Vermeiden Sie es, die Kamera(s) direkt auf die Sonne oder auf Büsche, Zweige oder bewegliche Gegenstände auszurichten, die versehentlich die Aufnahmefunktion der Kamera auslösen.

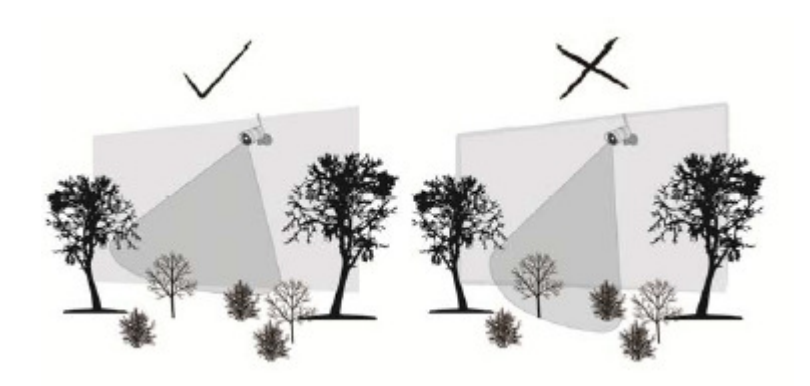

### **NACHTSICHT**

Die integrierten Infrarot-LEDs der Kamera ermöglichen Nachtsicht und damit 24-Stunden-Überwachung. Die LEDs werden bei Nacht automatisch aktiviert und das angezeigte Bild wird schwarz-weiß. Bei Nachtsicht beträgt die Reichweite bis zu 5 Meter.

## **INSTALLATION DER KAMERA**

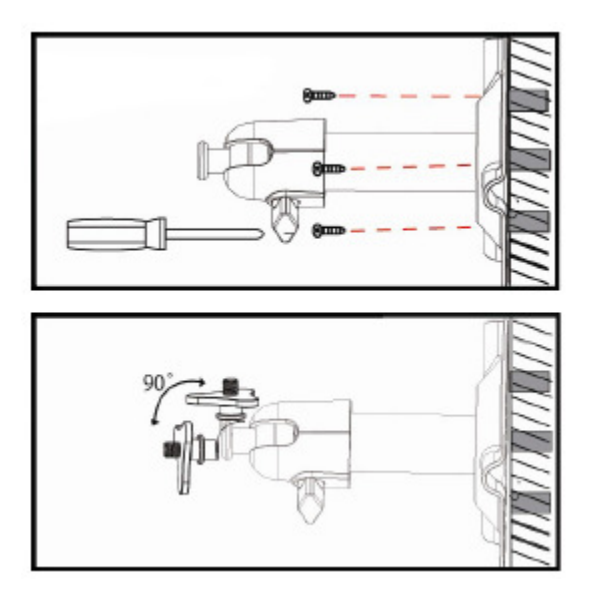

Sichern Sie die Kamerahalterung auf einer stabilen Oberfläche.

Lösen Sie die Fingerschraube.

Stellen Sie den Blickwinkel ein und sichern Sie das Gelenk dann mit der T-Nutenschraube.

Deckenmontage Wandmontage

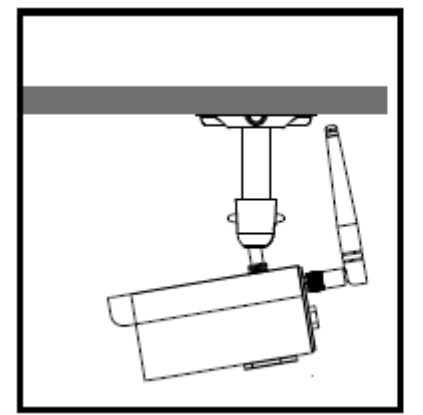

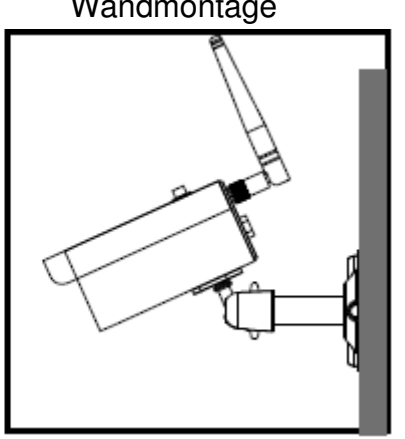

# **KAMERA-ÜBERBLICK**

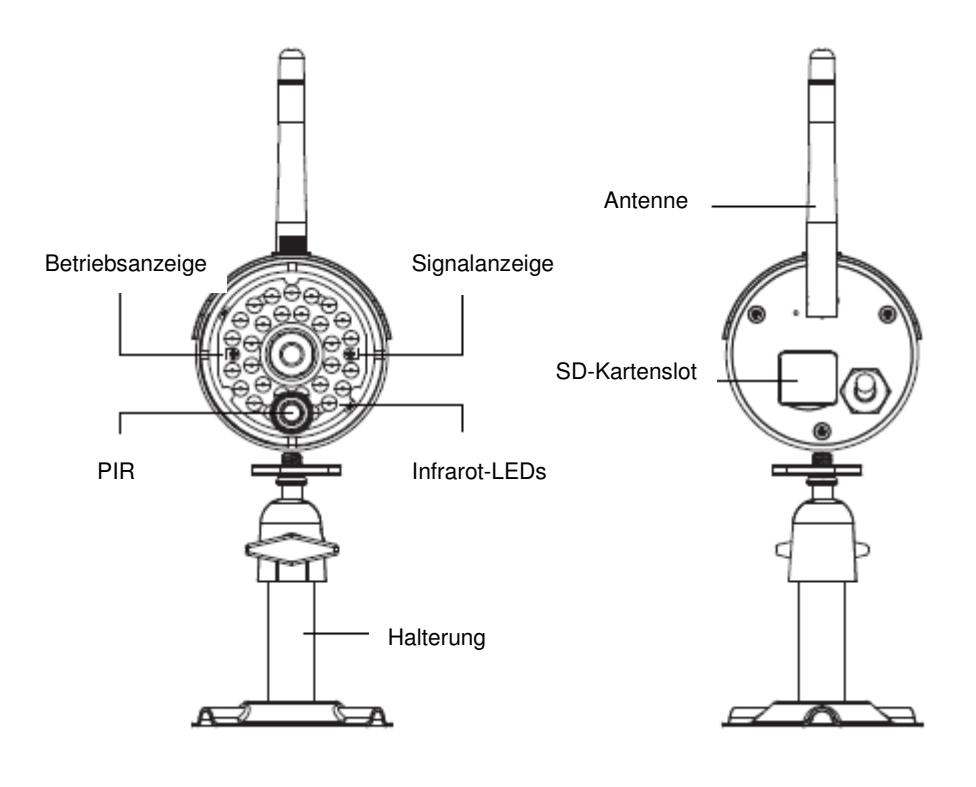

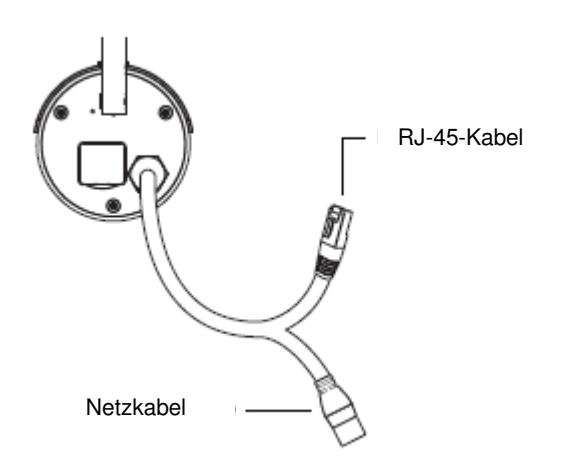

## **APP HERUNTERLADEN UND EINRICHTEN**

Die Drahtlose APP-Kamera ist dazu ausgelegt, Live-Videomaterial direkt an Ihr Smartphone oder Tablet zu liefern. Bitte führen Sie folgende Schritte durch, um die APP herunterzuladen, einzurichten und zu verwenden.

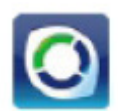

## **APP-Name: OMGuard HD**

### **Laden Sie die App herunter**

- 1. Von Ihrem Smartphone oder Tablet, klicken Sie auf APP Store/Google Play und suchen Sie nach "OMGuard HD".
- 2. Sobald Sie die APP gefunden haben, wählen Sie Download.
- 3. Sobald der Download beendet wurde, finden Sie das APP-Symbol auf dem Bildschirm Ihres Mobilgeräts.

### **APP einrichten**

## $\mathbb{\triangle}{}$  vor dem start

Bevor Sie die Kamera an die Stromversorgung anschließen, verbinden Sie die Kamera erst mit Ihrem WLAN-Router, indem Sie nur das mitgelieferte Ethernetkabel verbinden.

Nachdem die Kamera mit dem WLAN-Router verbunden ist, schließen Sie die Kamera an die

Stromversorgung an und warten Sie bis sowohl die ROTE als auch die GRÜNE LED blinken. Starten Sie den Setup-Vorgang NICHT bis beide LEDs dauerhaft an sind (etwa 45 Sekunden).

Bitte folgen Sie den Schritten auf den folgenden Seiten, um das Setup abzuschließen.

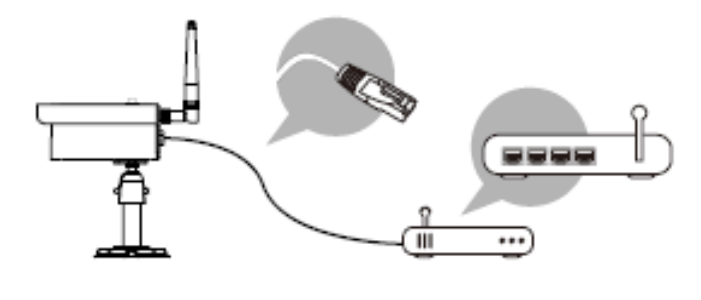

1. Vergewissern Sie sich, dass das Mobilgerät, das Sie verwenden, mit dem gleichen WLAN-Router verbunden ist, mit dem die Kamera verbunden ist.

2. Suchen Sie das Symbol "OMGuard HD" auf Ihrem Mobilgerät und starten Sie die App.

3. Drücken Sie auf das Symbol KAMERA HINZUFÜGEN, um eine neue Kamera hinzuzufügen. Klicken Sie dann auf die Schaltfläche SEARCH um die Einrichtung schnell durchzuführen. Die APP sucht nach der/den verfügbaren Kamera(s), die mit dem WLAN-Router verbunden sind und zeigt die Kamerainformationen in der Pop-Up-Liste an. Wählen Sie die Kamera aus der Liste und die APP fügt automatisch den DID-Code zur DID-Spalte hinzu. Geben Sie das voreingestellte Passwort 123456 ein.

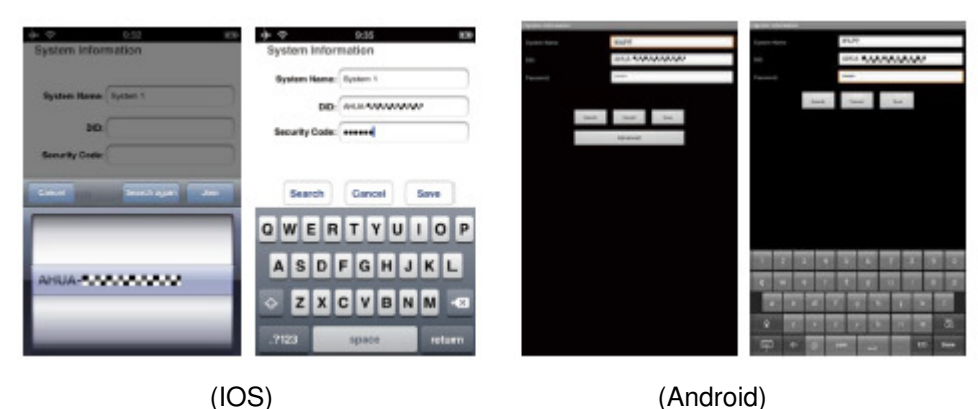

Hinweis: Nachdem Sie das Standard-Passwort eingegeben haben, erinnert Sie die APP daran, das Standard-Passwort zu ändern.

4. Klicken Sie auf SAVE , um die Kameraeinstellungen abzuschließen. Das System bestätigt die Benutzeridentität und erteilt dem Benutzerzugang Genehmigung.

5. Beachten Sie den Abschnitt "ADD CAMERA" für Details über das Hinzufügen von der/den zusätzlichen Kamera(s).

In den meisten Fällen können Sie die Kamera erfolgreich hinzufügen, wenn Sie die oben stehenden Schritte durchführen. Es kann jedoch sein, dass diese Kamera, das Netzwerk nicht findet, wenn der WLAN-Router die SSID-Übertragungsfunktion abschaltet. Bitte aktivieren Sie die SSID-Übertragung, um die Einstellungen zu vervollständigen.

Hinweis: Die meisten WLAN-Router übertragen den Service Set Identifier (SSID) standardmäßig. Es handelt sich dabei um den Namen Ihres WLANs; durch die SSID-Übertragung können WLAN-fähige Geräte Netzwerke finden.

Die Kamera wird nur SSID in Kombination mit Zeichen aus dem englischen Alphabet und arabischen Ziffern akzeptieren, nicht-englisch und Sonderzeichen (!@#\$%, ect.) werden nicht akzeptiert.

## **LIVE-ANSICHT / SCHNAPPSCHUSS / AUFNAHME**

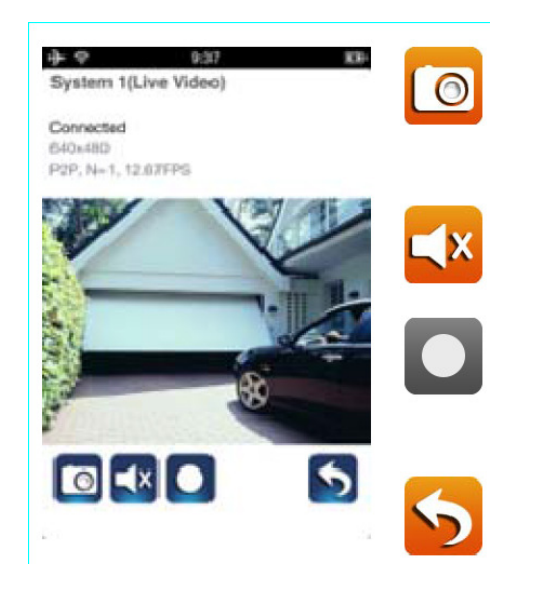

Hier tippen, um Schnappschussbild(er) von dem Video zu machen. Die aufgenommenen Schnappschüsse werden auf Ihrem Mobilgerät gespeichert.

Drücken um die Lautstärke ON/OFF zu schalten.

Hier tippen zum Start/Stop der Aufzeichnung. Die aufgezeichnete Videodatei wird auf der Speicherkarte Ihrer Kamera gespeichert.

Hier tippen, um zur Hauptseite zurückzukehren.

Mit der APP haben Benutzer Zugang zum Live-Video. Benutzer können Schnappschussbild(er) aufnehmen und das Live-Video aufzeichnen.

Wenn Sie die App auf dem Smartphone oder Tablet starten, wird auf der Startseite der letzte, automatisch aufgenommene Schnappschuss von der Live-Ansicht der vorherigen Sitzung angezeigt. Tippen Sie auf das Bild, um in den Modus "Live-Ansicht" zu schalten.

Die Steuerungen und das Layout der APP wurden individuell eingerichtet, um die Anforderungen des Betriebssystems von dem Mobilgerät zu erfüllen. Die Hauptseite kann unterschiedlich sein, abhängig von Ihrem Mobilgerät. Standardmäßig wird die Live-Ansicht im Porträtmodus angezeigt. Drehen Sie das Gerät auf die Seite, um ein Querformat für eine größere Ansicht zu erhalten.

Hinweis: Nachdem die Aufnahme durch Bewegungsmelder oder manuell gestartet wurde, nimmt die App 1 Minute lang auf. Während dieser Zeit kann die Aufnahme nicht durch den Benutzer gestoppt werden.

## **SCHNAPPSCHÜSSE ANSEHEN**

### Für iOS

Ihre Schnappschüsse werden mit Zeitstempel gekennzeichnet und auf Ihrem Mobilgerät am Filmrollenstandort gespeichert.

Für Android

Ihre Schnappschüsse werden mit dem Zeitstempel versehen und im Ordner **Fotogalerie > Schnappschuss** auf Ihrem mobilen Gerät gespeichert.

## **IHRE VIDEOS ABSPIELEN**

Die aufgezeichnete(n) Videodatei(en) auf Ihrer Kamera werden automatisch auf der Speicherkarte in Ihrer Kamera gespeichert. Sie können die Datei(en) per Fernzugriff über Ihr Mobilgerät abspielen.

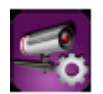

Drücken Sie das Symbol KAMERA-EINSTELLUNG auf der Hauptseite.

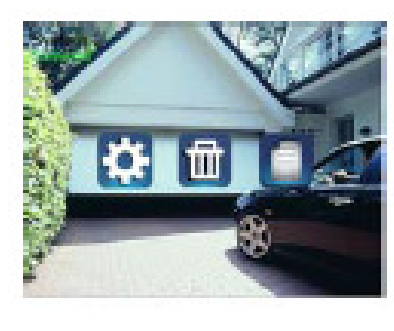

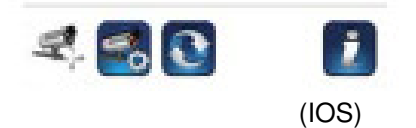

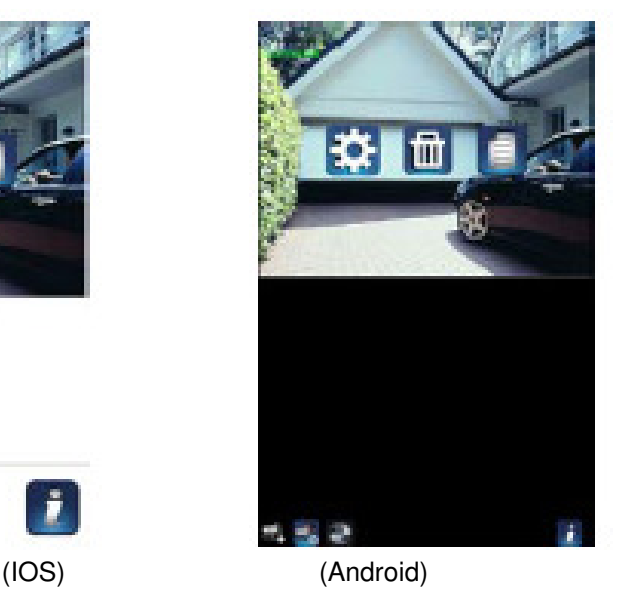

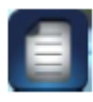

Tippen Sie auf das Symbol EREIGNISLISTE und der Datum-Zeit-Filte erscheint. Der Benutzer kann den Zeitraum bestimmen, in dem das System alle zum Abspielen verfügbaren aufgezeichnete(n) Datei(en) anzeigt.

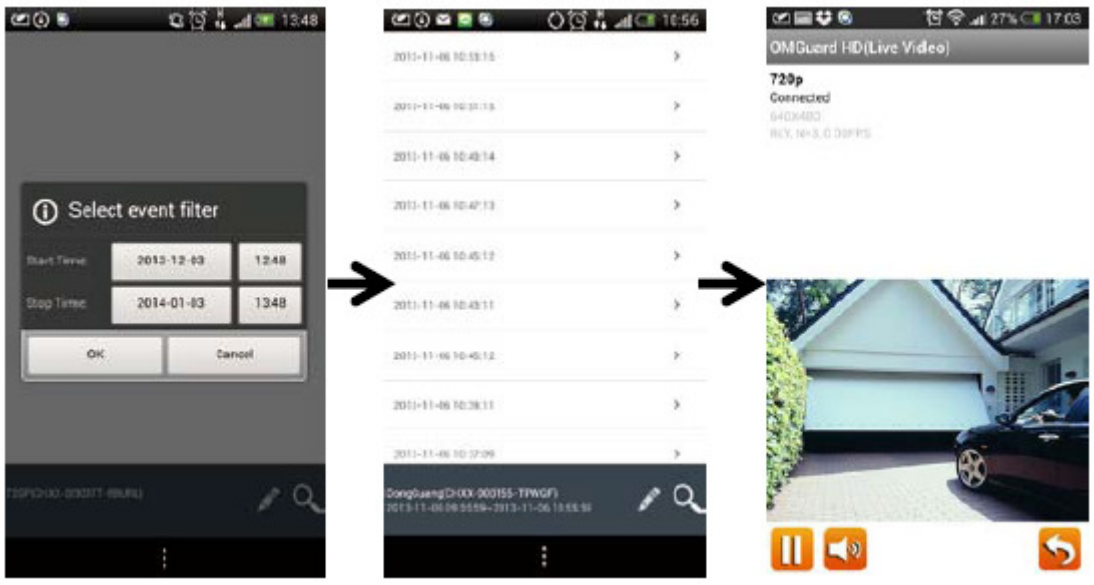

Während der Wiedergabe, können Sie auf das Symbol PAUSE tippen, um das Video anzuhalten / fortzusetzen MUTE ,um die Audiofunktion zu deaktivieren/aktivieren und das Symbol GO BACK , um zum Abschnitt Ereignisliste zurückzukehren.

Sie können auch (eine) aufgezeichnete Videodatei(en) mit Ihrem PC ansehen Für die beste Leistung, verwenden Sie bitte den "Kostenfreien Video-Converter" unter

http://www.freemake.com/free\_video\_converter/ oder Video-LAN unter http://www.videolan.org/.

Das Video verwendet FFmpeg Codes und ist H.264 Kompressionsmethode.

Die lokale Netzwerkumgebungsbedingung des Benutzer (beispielsweise: Upload-/Download-Geschwindigkeit) kann eine unangemessene Videowiedergabe verursachen (schwarzer Bildschirm), wenn das passiert, verlassen Sie bitte den Wiedergabemodus und versuchen Sie es später erneut.

Je nach Displaygröße Ihres Mobilgerätes kann das APP-Layout unterschiedlich sein. Bitte schauen Sie auf dem Freigabevermerk vom APP Store/Google Play nach für mehr Details. Um die Videodatei(en) in dem Abschnitt EREIGNISLISTE Herunterzuladen/zu Entfernen, folgen Sie bitte den unten angegebenen Schritten:

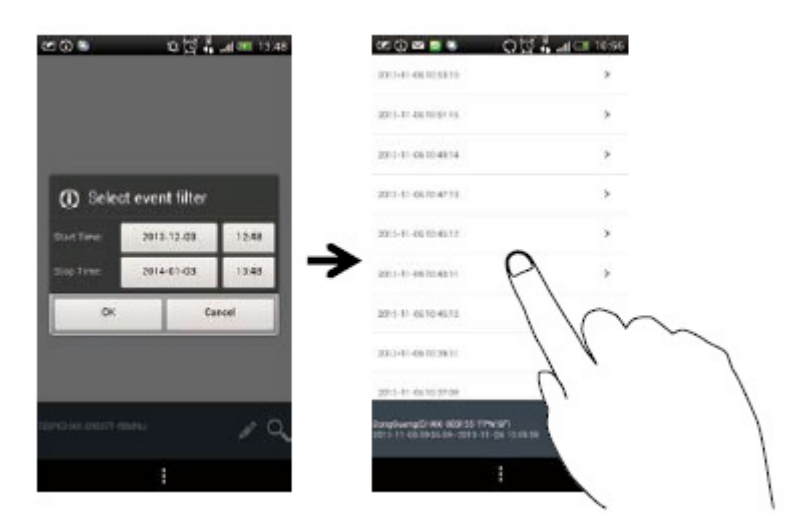

#### .DOWNLOAD

Drücken Sie lang auf den Video-Clip, um die Datei auf Ihr Mobilgerät herunterzuladen.

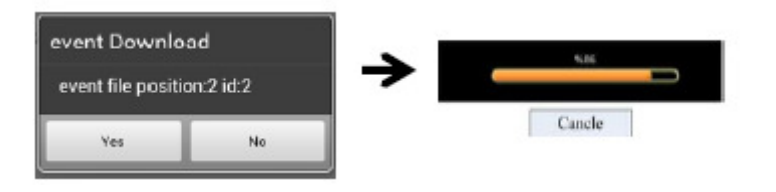

Hinweis: Während des Downloadvorgangs, wird das System die Funktionen Live-Ansicht und Aufzeichnung stoppen. Die APP wird automatisch jeden Benutzer, der auf die Kamera zugreift darüber informieren, dass das System beschäftigt ist und die Verbindung beendet wurde.

Diese Funktion hilft dem Benutzer, die aufgezeichnete(n) Datei(en) von der Speicherkarte zu widerrufen. Es wird dringend empfohlen, die Datei(en) über Ihr WLAN-Netzwerk zu Hause herunterzuladen, was bedeutet, dass die Mobilgeräte mit dem gleichen WLAN-Router verbunden sind wie die Kamera. Die Mindestanforderungen für die Bandbreite ist 1Mbps (Upload/Download). Der Download-Prozess kann mit Gewalt gestoppt werden, wenn die Bandbreite zu langsam wird und nicht fortfahren kann.

Hinweis: Für Android-System, verwenden Sie bitte die APP "MX Player" zur Wiedergabe heruntergeladener Videodateien. Sie können den "MX Player" bei Google Play finden (kostenfrei).

Hinweis: Wenn ein Streubild wahrnehmen, schalten Sie bitte die Funktion Decoder des MX Player auf "S/W Decoder".

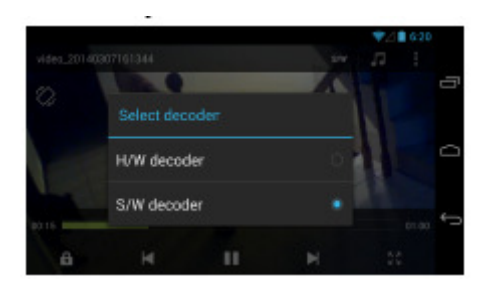

#### • LÖSCHEN

Wählen Sie zuerst die Datei(en), indem Sie den Dateinamen antippen, dann tippen Sie auf das Symbol Papierkorb, um die ausgewählte(n) Datei(en) zu löschen. Mehrere Dateien können zum Löschen ausgewählt werden.

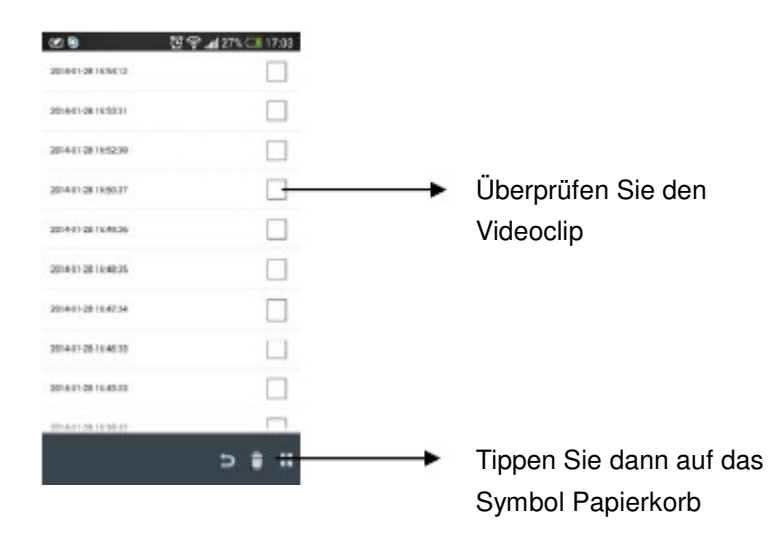

## **ÜBERBLICK HAUPTSEITE**

Der Abschnitt MAIN PAGE bietet dem Benutzer eine Übersicht für alle registrierten Kamera(s), einschließlich das Kamerastatus (connected/disconnected). Der Benutzer kann auf die Kamera(s) in der Liste schnell zugreifen. Wenn mehrere Kameras registriert sind, scrollen Sie nach unten, um die für den Zugang registrierte Kamera zu finden.

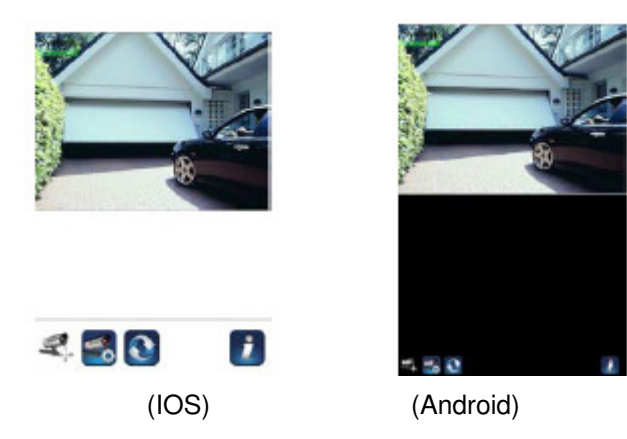

### KAMERA HINZUFÜGEN

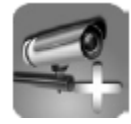

Das Symbol ADD CAMERA ermöglicht Ihnen, (eine) zusätzliche Kamera(s) im System zu registrieren. Das System unterstützt die Verbindung von bis zu 3 Benutzern gleichzeitig.

1. Verbinden Sie die zusätzliche Kamera mit dem WLAN-Router, unter Verwendung des mitgelieferten Ethernetkabels. Der WLAN-Router muss derselbe sein, mit dem Sie Ihr Mobilgerät verbinden.

2. Drücken Sie das Symbol KAMERA HINZUFÜGEN. Die Systeminformationen erscheinen. Geben Sie einen Namen ein oder verwenden Sie den Standard-Systemnamen für Ihre Kamera im Feld SYSTEMNAME.

3. Geben Sie den DID-Code ein, der Ihnen mit Ihrer Kamera in der DID-Spalte bereitgestellt wurde.

4. Geben Sie das Standardpasswort 123456 in die Spalte Sicherheitscode ein.

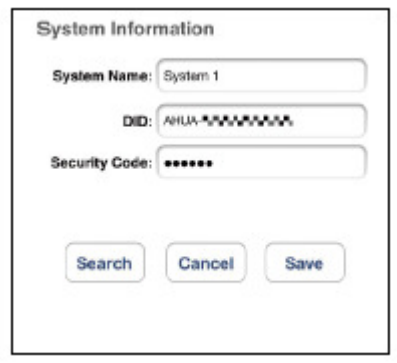

- 5. Klicken Sie auf SAVE , um die Kameraeinstellungen abzuschließen. Die APP versucht, eine Verbindung mit der Kamera aufzubauen. Sobald die Kamera erfolgreich verbunden ist, wird der Status "Connected" in der oberen linken Ecke angezeigt.
- 6. Wiederholen Sie die Schritte 2 bis 5, um mehre Kameras hinzuzufügen.

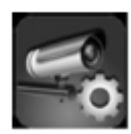

Im Abschnitt CAMERA SETTING können Sie (1) Systemeinstellungen konfigurieren, (2) die Registrierung der Kamera von der APP aufheben und (3) die Ereignisliste löschen für die Wiedergabe (einer) aufgezeichneten/r Videodatei(en). Tippen Sie auf das Symbol CAMERA SETTING, um die CAMERA SETTING zu öffnen/schließen.

Drücken Sie das Symbol CAMERA SETTING . Das folgende Symbol erscheint im Verzeichnis.

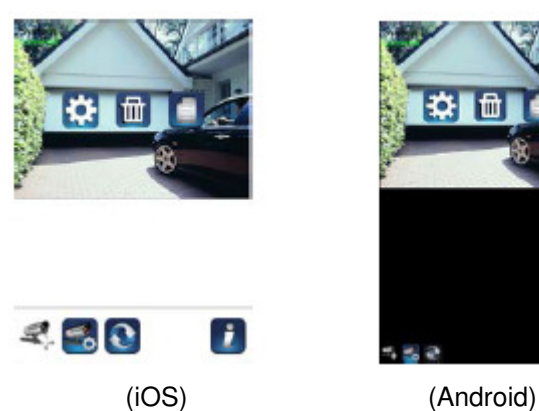

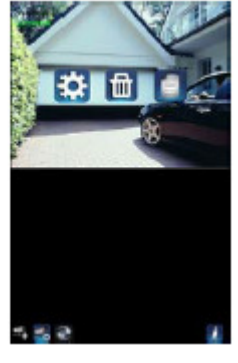

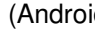

Tippen Sie auf das Symbol ADVANCED SETTING, um die Kamera zu konfigurieren. (Siehe "Advanced Setting" für Details).

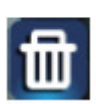

Tippen Sie auf das Symbol DELETE, um die Kameraverbindung zu entfernen.

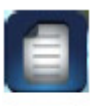

Drücken Sie das Symbol EVENT LIST um die aufgezeichneten Ereignisse zu prüfen oder abzuspielen. (Sie "Playback Your Video" für Details).

Unter dem Symbol INFORMATION können Sie die PIN-Sperre und Push-Benachrichtigung aktivieren und die App-Informationen prüfen.

#### **PIN-SPERRE EINRICHTEN**

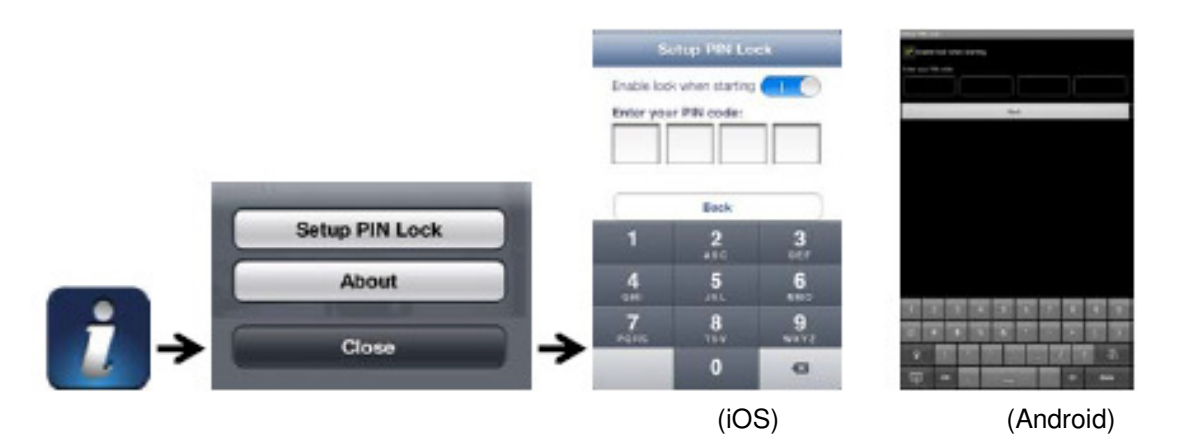

Wenn Sie die PIN-Sperre aktivieren, wird der Benutzer aufgefordert, den PIN-Code einzugeben, wenn die APP gestartet wird.

1. Aktivieren Sie die Funktion "Sperre beim Start aktivieren". Geben Sie dann Ihren PIN-Code ein.

2. Bestätigen Sie Ihren PIN-Code erneut.

Hinweis: Falls Sie Ihren PIN-Code vergessen haben, deinstallieren Sie bitte die APP und installieren Sie sie erneut auf Ihrem Mobilgerät.

#### **BENACHRICHTIGEN (PUSH-BENACHRICHTIGUNG)**

Die WAPP-Kamera unterstützt die Funktion eines Bewegungsmelders. Wenn ein Ereignis am Kamerastandort erkannt wird, bekommen Sie eine Push-Benachrichtigung auf das mobile Gerät für das Ereignis, das von der Kamera erkannt wurde.

Für iOS

Zum Aktivieren/Deaktivieren führen Sie bitte folgende Schritte auf Ihrem iOS-Mobilgerät aus:

- 1. Starten Sie die **Einstellungen** von Ihrem Home-Bildschirm.
- 2. Drücken Sie auf **Benachrichtigungen**.
- 3. Scrollen Sie nach unten, um die APP "**OMGuard HD**" zu finden und drücken Sie drauf.
- 4. Schalten Sie den Kippschalter im Benachrichtigungscenter auf **EIN/AUS**.

Hinweis: Es kann bis zu 2 Stunden dauern, bis die Änderungen im iOS wirksam werden.

### Für Android

Zum Aktivieren/Deaktivieren führen Sie bitte folgende Schritte aus:

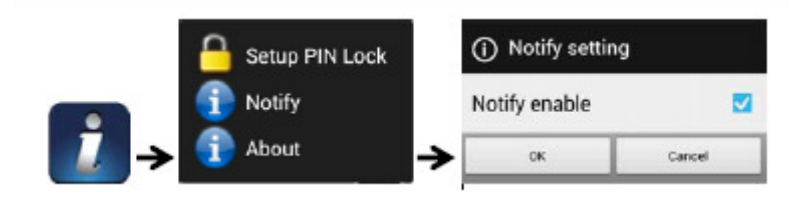

Hinweis: Die Internetverbindung und WLAN-Störungen können die Leistung des Push-Benachrichtigungsdienstes beeinträchtigen.

#### **ABOUT APP/API Versionsinfo**

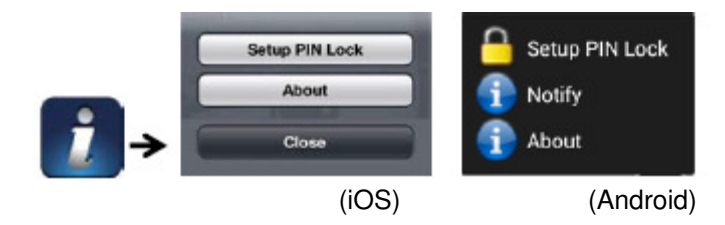

Tippen Sie auf das Symbol ABOUT, um die APP-Version wenn notwendig zu überprüfen.

## **ERWEITERTE EINSTELLUNGEN**

Dieses Kapitel erklärt die erweiterten Einstellungen für den Administrator. Administrator ist die Person, die das Administratorpasswort besitzt und volle Kontrolle über die WAPP-Kamera hat. Der Administrator hat Zugriff auf alle WAPP-Funktionen und -Einstellungen, während normale Benutzer Überwachungsbilder für die Live-Ansicht/Bildschirmaufnahmen/Videoaufzeichnung empfangen, jedoch nicht die Kameraeinstellungen bearbeiten können.

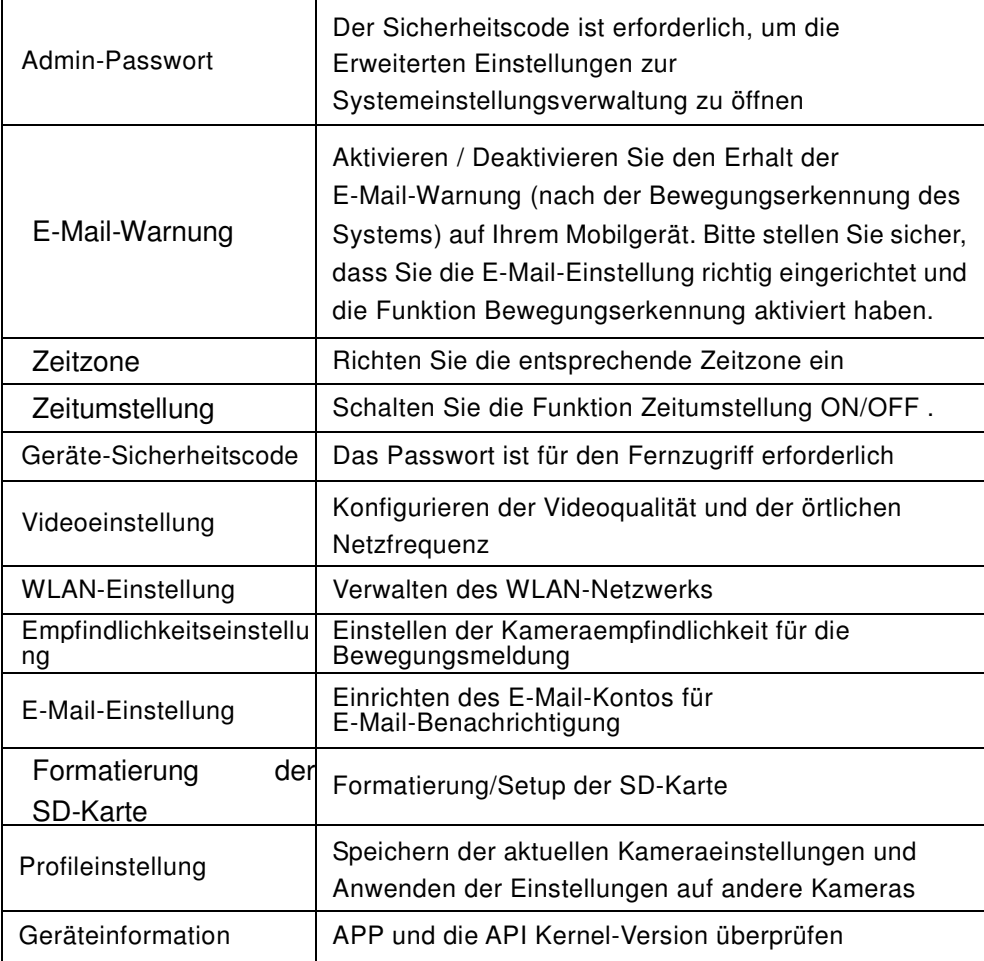

Hinweis: Bei einigen Routern kann es mehr als eine Minute dauern, die registrierten Geräte zu aktualisieren. Wenn Sie die erweiterten Einstellungen vervollständigt haben und zur Geräteliste zurückkehren, warten Sie bitte etwas, damit Ihr Router die Kameraregistrierung abschließen kann.

### **ADMIN-PASSWORT**

Das Admin-Passwort ist ein spezieller Sicherheitscode für den Administrator, um die erweiterten Einstellungen zu ändern. Das voreingestellte Admin-Passwort ist 123456. Bitte verwenden Sie diese Funktion, um das voreingestellte Admin-Passwort zu Ihrem persönlichen Admin-Passwort zu ändern. Zum Schutz Ihrer Systemkonfiguration müssen Sie jedes Mal wenn Sie die erweiterte Einstellung ändern, Ihr Admin-Passwort eingeben. Bitte ändern Sie das Admin-Passwort regelmäßig.

Hinweis:

Wenn Sie Ihr Admin-Passwort vergessen haben, drücken Sie bitte lange die Reset-Taste an der Kamera DC-Buchse für 5 Sekunden, um das Passwort durch den Standardeinstellungswert123456 zu ersetzen (siehe Abschnitt Kamera-Übersicht). Alle Einstellungen werden auf die Standardeinstellungen zurückgesetzt. Sie werden Ihre Kamera von Beginn an konfigurieren müssen.

## **E-MAIL-WARNUNG**

Die Kamera unterstützt die Bewegungserkennungsfunktion, mit der Sie Bewegungen innerhalb der Kamerasicht erkennen können, danach wird der Benutzer über das plötzliche Ereignis benachrichtigt über Push-Benachrichtigung und/oder E-Mail-Warnung, das System kann auch mit der Aufzeichnung beginnen.

Wenn die Bewegungserkennung aktiviert ist und das System eine Bewegung erkennt:

- Beginnt das System mit der Aufzeichnung.
- Mit aktivierter Push-Benachrichtigung, wird das System Benachrichtigungen an das Mobilgerät des Benutzers senden.

- Mit aktivierter E-Mail-Warnung, wird das System eine E-Mail senden, um dem Benutzer dieses Ereignis mitzuteilen.

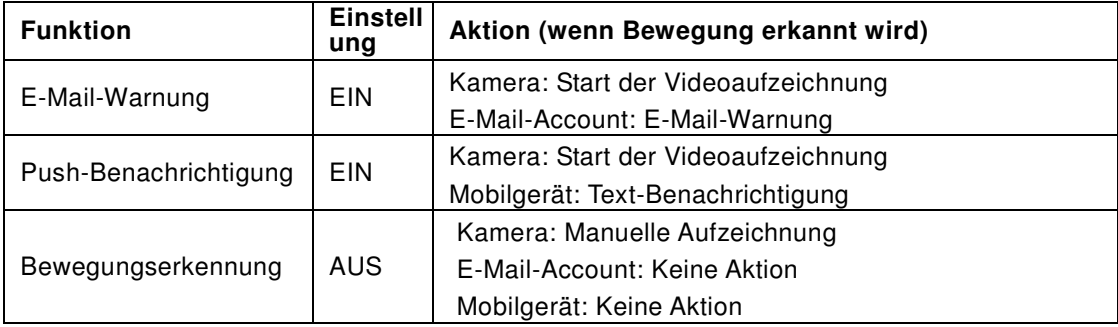

Hinweis: Standardmäßig wurde das System darauf begrenzt alle 15 Minuten eine E-Mail-Warnung zu senden, um die Überlast des E-Mail-Accounts zu vermeiden.

### **ZEITZONE**

Die Drop-Down-Liste zeigt die Zeitzonen der Welt an. Wählen Sie die richtige Zeitzone für Sie. Wenn Ihr Datum/Ihre Zeit in dem Zeitraum der Zeitumstellung ist, überprüfen Sie bitte das Kästchen Zeitumstellung, um das System angemessen anzupassen.

### **ZEITUMSTELLUNG**

Aktivieren/Deaktivieren Sie die Funktion Zeitumstellung.

## **GERÄTE-SICHERHEITSCODE**

Der Geräte-Sicherheitscode ist ein spezieller Sicherheitscode für den Zugriff auf die Kamera. Das voreingestellte Passwort der Kamera ist 123456. Bitte verwenden Sie diese Funktion, um das voreingestellte Passwort zu Ihrem persönlichen Sicherheitscode zu ändern.

- 1. Geben Sie das alte Passwort ein.
- 2. Geben Sie das neue Passwort ein und bestätigen Sie das neue Passwort erneut.
- 3. Drücken Sie OK um die Einstellung zu speichern.

Hinweis:

1. Ändern Sie das Passwort in den Systeminformationen entsprechend.

2. Falls Sie den Geräte-Sicherheitscode vergessen, halten Sie bitte die Reset-Taste (P.8) 5 Sekunden lang gedrückt, um das System auf die Werkseinstellung zurückzusetzen. Alle Einstellungen werden auf die Standardeinstellungen zurückgesetzt. Sie werden Ihre Kamera von Beginn an konfigurieren müssen.

## **VIDEO-EINSTELLUNGEN**

Hier können Sie Videoqualität und Umgebungsmodus konfigurieren.

#### Videoqualität

Der Abschnitt Videoqualitäts-Einstellung ermöglicht Ihnen, die Qualität des Video-Streaming anzupassen. Durch Auswahl des besseren Videobilds können Sie Bilder mit höherer Auflösung sehen. Durch Auswahl des besseren Streaming kann das Video ruckfreier zeigen (die Qualität hängt von der lokalen Internetumgebung ab).

Wählen Sie nur das bessere Bild, wenn Sie ausreichend Bandbreite und (ein) aktualisierte(s) Mobilgerät(e) haben. Siehe P.4 für Systemanforderungen.

#### Umgebungsmodus.

Die Umgebungsmodus-Einstellungen ermöglichen Ihnen die Stromnetzeinstellungen, die Sie am Standort der WAPP-Kamera verwenden auszuwählen. Die Stromnetzeinstellung variiert, abhängig von der geografischen Region. Es könnte ein Flackern verursachen, wenn die falsche Frequenz ausgewählt wird. Bitte fragen Sie bei den lokalen Behörden nach der richtigen Einstellung.

#### **Nachtmodus**

Der Nachtmodus dient zur Verbesserung des Nachtsicht-Videobilds durch Bereitstellung der Auswahl von 5 Ebenen (5 = hellste).

### **WLAN-EINSTELLUNG**

In den WLAN-Einstellungen können Sie die Drahtlosverbindung auswählen und die WLAN-Umgebung einrichten.

Wenn Sie auf die Taste "Manage Wi-Fi network" tippen, durchsucht das System automatisch die Netzwerke der Umgebung und zeigt verfügbare WLAN-Router in der Drop-Down-Liste an. Wählen Sie den geeigneten WLAN-Router und geben Sie, falls gefordert, das Passwort für den WLAN-Router ein. Aus Sicherheitsgründen empfehlen wir als Protokoll für das WLAN-Netzwerk WPA/WPA2/ WPA2-PSK.

#### Hinweis:

- 1. Wenn die Wi-Fi-Verbindung abgeschlossen ist und Sie das Ethernetkabel gezogen haben, wird die Kamera neu starten und es wird mehrere Minuten dauern um die Verbindung herzustellen. Bitte starten Sie die APP neu, wenn die grüne Signalanzeige aufleuchtet.
- 2. Die WAPP-Kamera wurde entwickelt, um mit den legalen Wi-Fi-Kanälen in Ihrer Region zu funktionieren. Bitte schlagen Sie im Handbuch Ihres WLAN-Routers nach, um einen geeigneten Kanal für die WAPP-Kamera zu wählen.
- 3. Wenn die Verbindung der Kamera mit dem WLAN-Router fehlschlägt, halten Sie bitte die Reset-Taste 2 Sekunden lang gedrückt, um das System zurückzusetzen und den Registrierungsvorgang erneut zu wiederholen.

## **EMPFINDLICHKEITSEINSTELLUNG**

Dies definiert die Kameraparameter für die Bewegungsmeldung

Erkennungsmodus PIR ist Hardware-basierte Biomassen-Erkennung. SOFTWARE verwendet erweiterte Softwareanalyse, um die PIR-Genauigkeit zu verbessern.

Bewegungserkennung (verfügbar NUR für Softwaremodus) HOCH – Geeignet zur Erkennung kleiner Objekte innerhalb von 5 bis 6 Metern NIEDRIG – Geeignet zur Erkennung größerer Objekte innerhalb von 3 bis 5 Metern

Hinweis: Die Einstellung HOCH/NIEDRIG zur Bewegungserkennung wirkt nur, wenn der Benutzer im Erkennungsmodus "PIR & SOFTWARE" auswählt.

## **E-MAIL-EINSTELLUNG**

In den E-Mail-Einstellungen können Sie die E-Mail-Umgebung, den E-Mail-Account und das Passwort konfigurieren. Wir schlagen einen Gmail-Account vor.

Durch klicken auf das Kontrollkästchen "SSL verwenden", werden die Daten verschlüsselt verschickt. Diese Einstellung erfordert die Konfiguration Simple Mail Transfer Protocol (SMTP). Die meisten ISPs verwenden die SMTP-Methode, um die Ausgangpost über das Internet zu übertragen.

Verwenden Sie nur das SMTP, das SSL unterstützt.

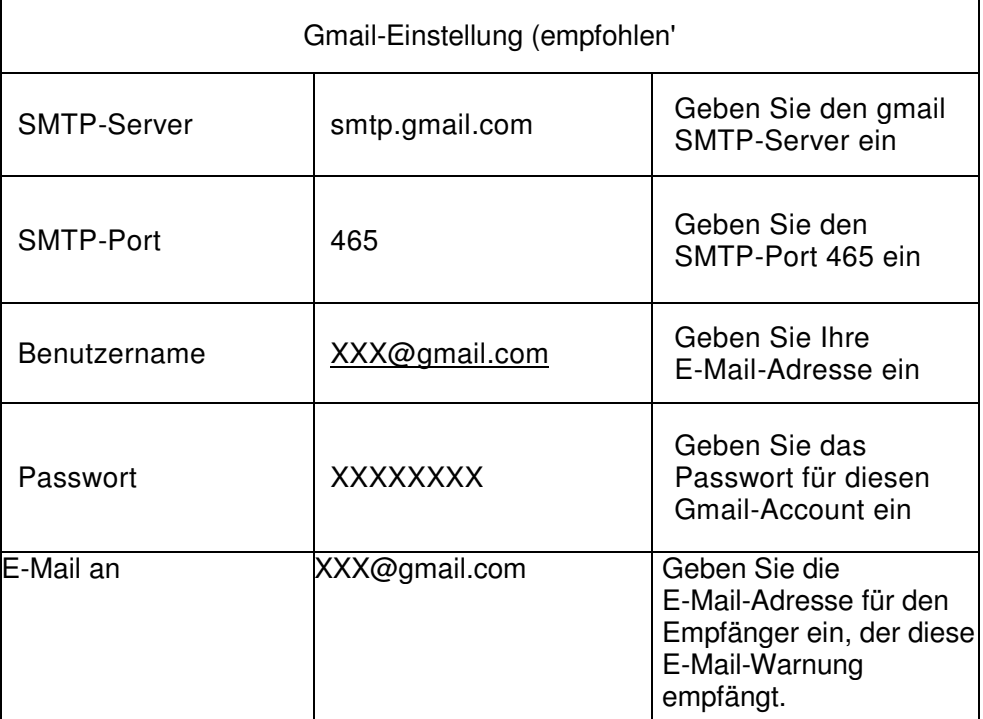

## **SD-KARTENEINSTELLUNG**

Wenn Sie Ihre Speicherkarte formatieren, werden alle Daten darauf **GELÖSCHT** und Sie können diese nicht zurückholen. Bitte sicher Sie Ihre Videodateien **VOR** der Formatierung der Speicherkarte.

Hinweis: Das System wurde auf eine Speicherkarte der Klasse 10 optimiert. Eine Speicherkarte mit einer geringeren Spezifikation wird die Funktionseffizienz der Aufzeichnung und Wiedergabe verringern. Während des Formatierungsvorgangs werden alle Aufzeichnungen & Ansichten stoppen bis der Formatierungsvorgang abgeschlossen ist.

## **ÜBERSCHREIBT DIE SD-KARTE**

Diese Funktion wird die ältesten Dateien überschreiben, wenn die Mikro-Speicherkarte voll ist. Das Anschalten dieser Funktion wird dem System ermöglichen, mit dem Überschreiben der alten Dateien zu beginnen, wenn die verfügbare Kapazität der Speicherkarte nicht ausreicht. Dies stellt sicher, dass die meisten aktuellen Videoaufzeichnungen gespeichert werden können, so dass Sie keine wichtigen Informationen verpassen.

Hinweis: Sie werden die Speicherkarte von Zeit zu Zeit neu formatieren wollen, um die Bedingung des Speichergeräts sicher zu stellen. Ihr Kamerasystem wird nicht ordnungsgemäß funktionieren, wenn die Speicherkarte beschädigt wird.

## **PROFILEINSTELLUNG**

Diese Funktion ermöglicht Ihnen, die folgenden individuell eingerichteten Einstellungen der Kamera zu speichern. Dies ist nützlich, wenn Sie die gleichen Einstellungen an einer anderen WAPP-Kamera schnell anwenden wollen. Sie müssen nicht alle Einstellungen für jede Kamera manuell machen.

- 
- Zeitzone Videoeinstellung Empfindlichkeitseinstellung
- E-Mail-Einstellung . Überschreibeinstellung

## **GERÄTEINFORMATION**

Dieser Abschnitt zeigt die Geräteinformationen über die Kamera, einschließlich der Gesamtgröße und dem verfügbaren Platz auf der Speicherkarte.

## **PROBLEMBEHEBUNG**

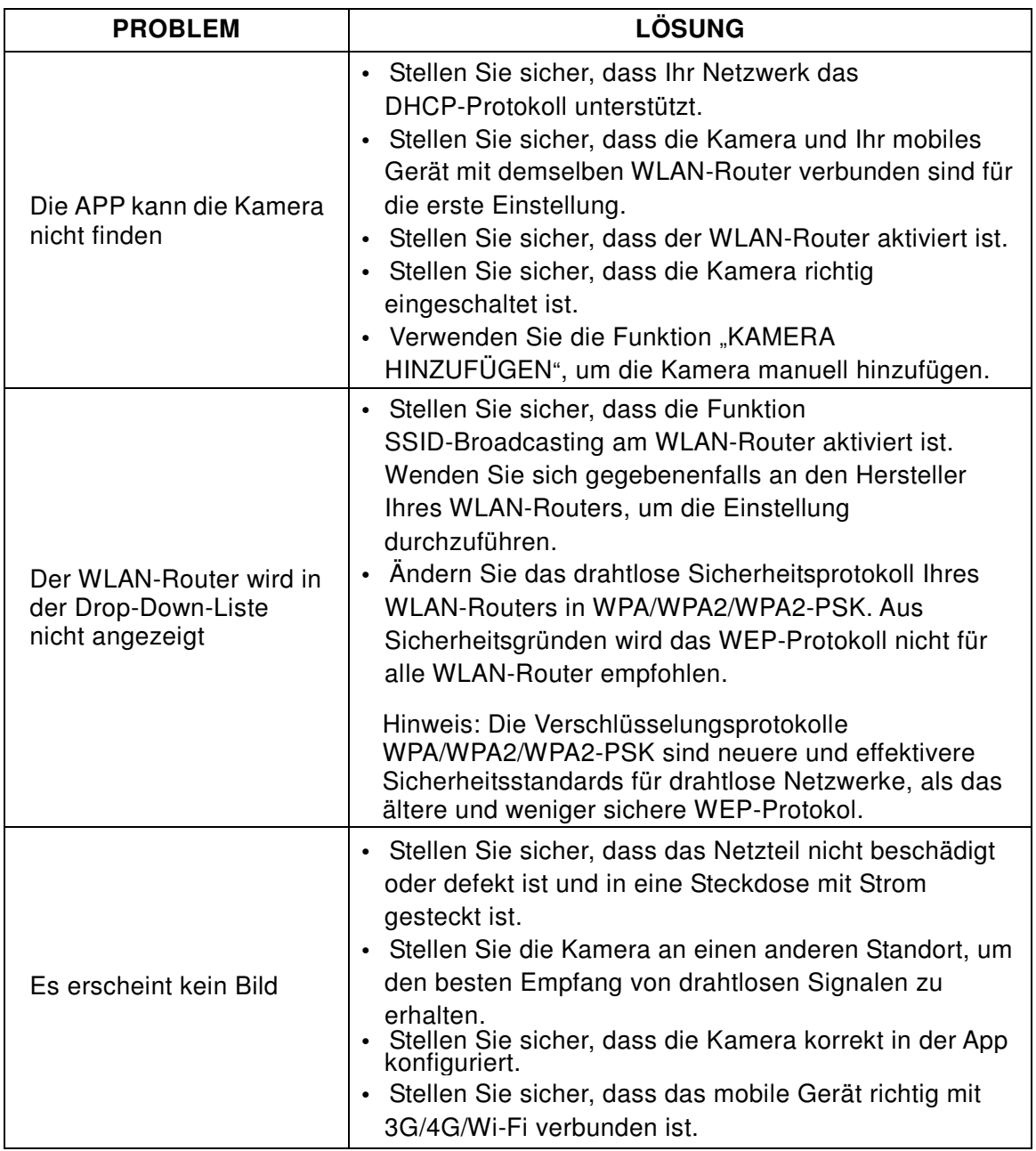

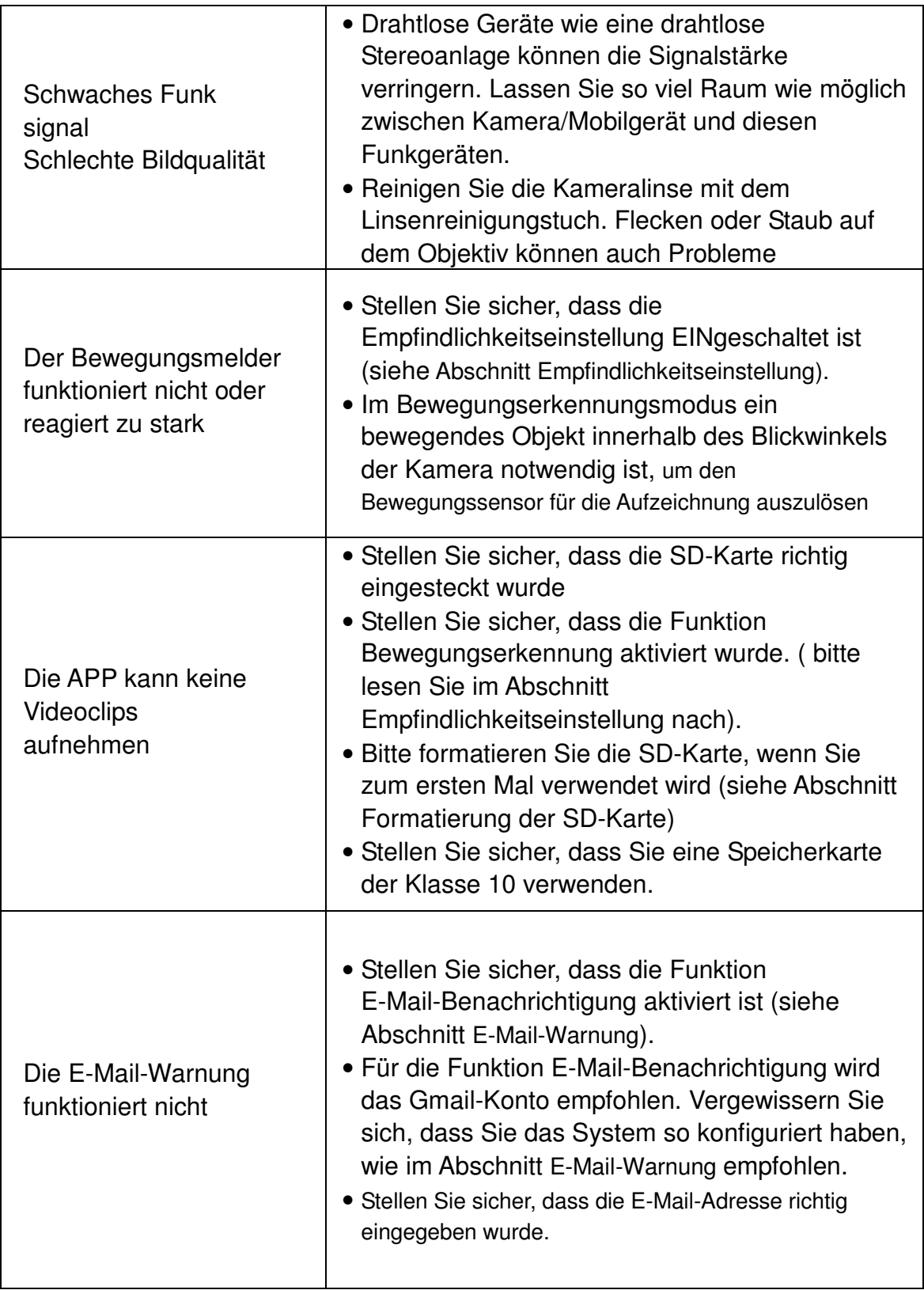

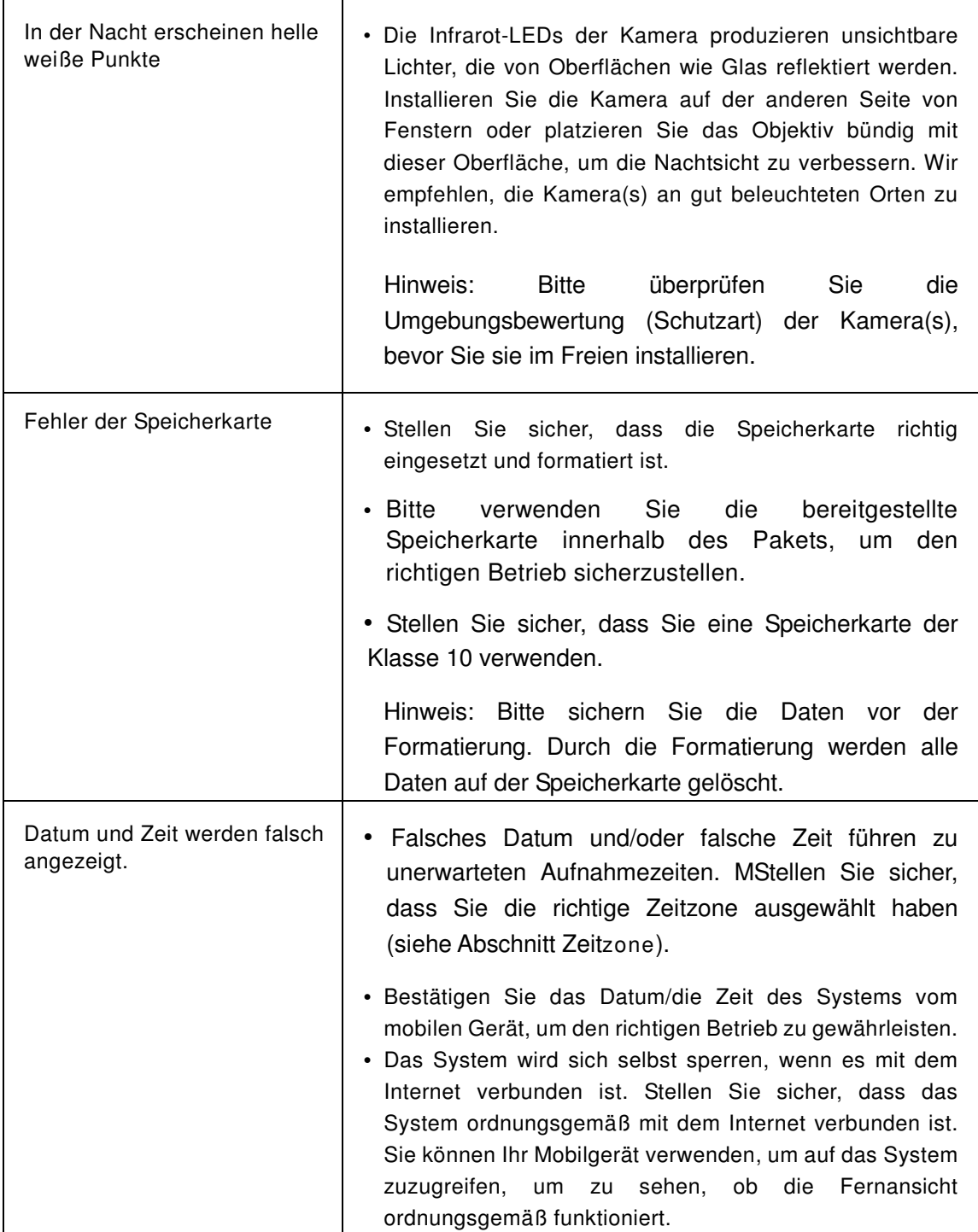

## **PRODUKTSPEZIFIKATION**

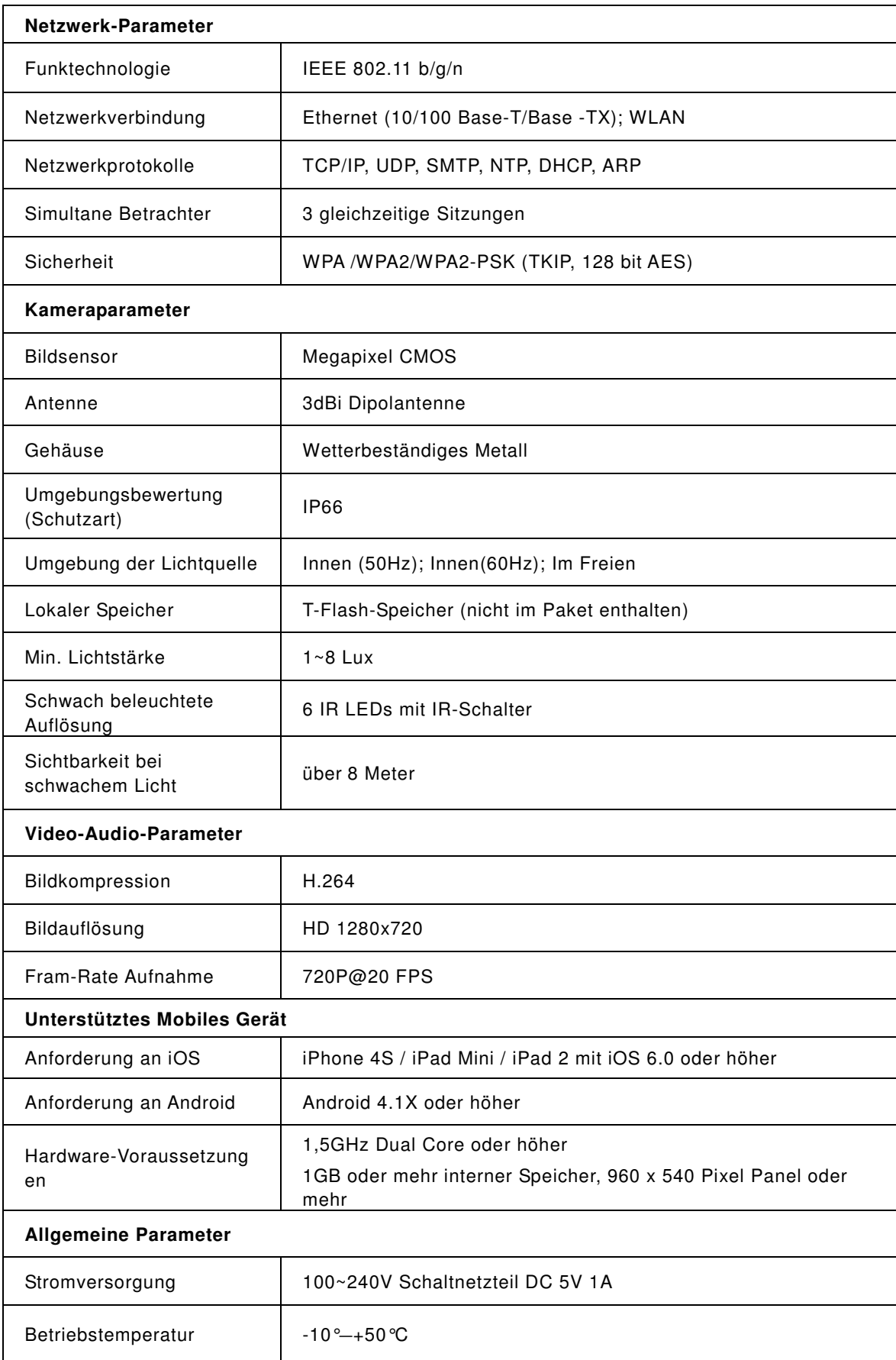

## **SPEICHERMEDIENVERWALTUNG**

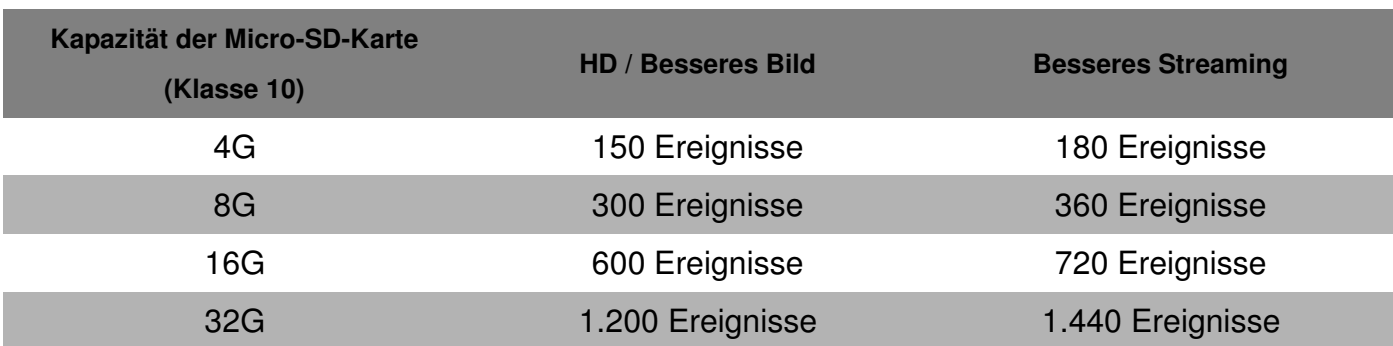